# クラスルームを使用した 家庭での学習支援

#### 令和三年度 春日小学校

#### ① 画面下部中央のマーク「google」を選択します。

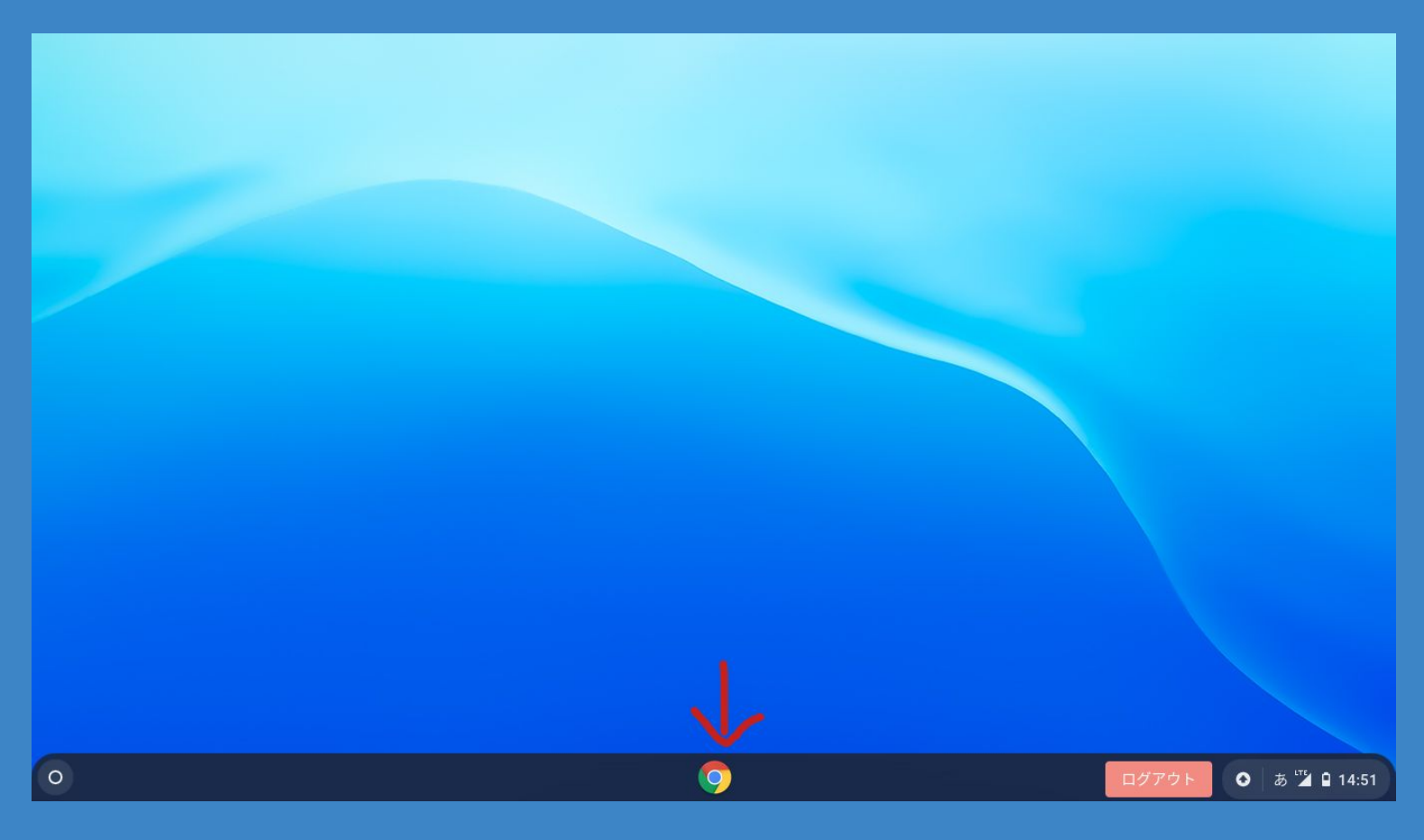

#### ② 画面上部右側の9つの点々を選択します。

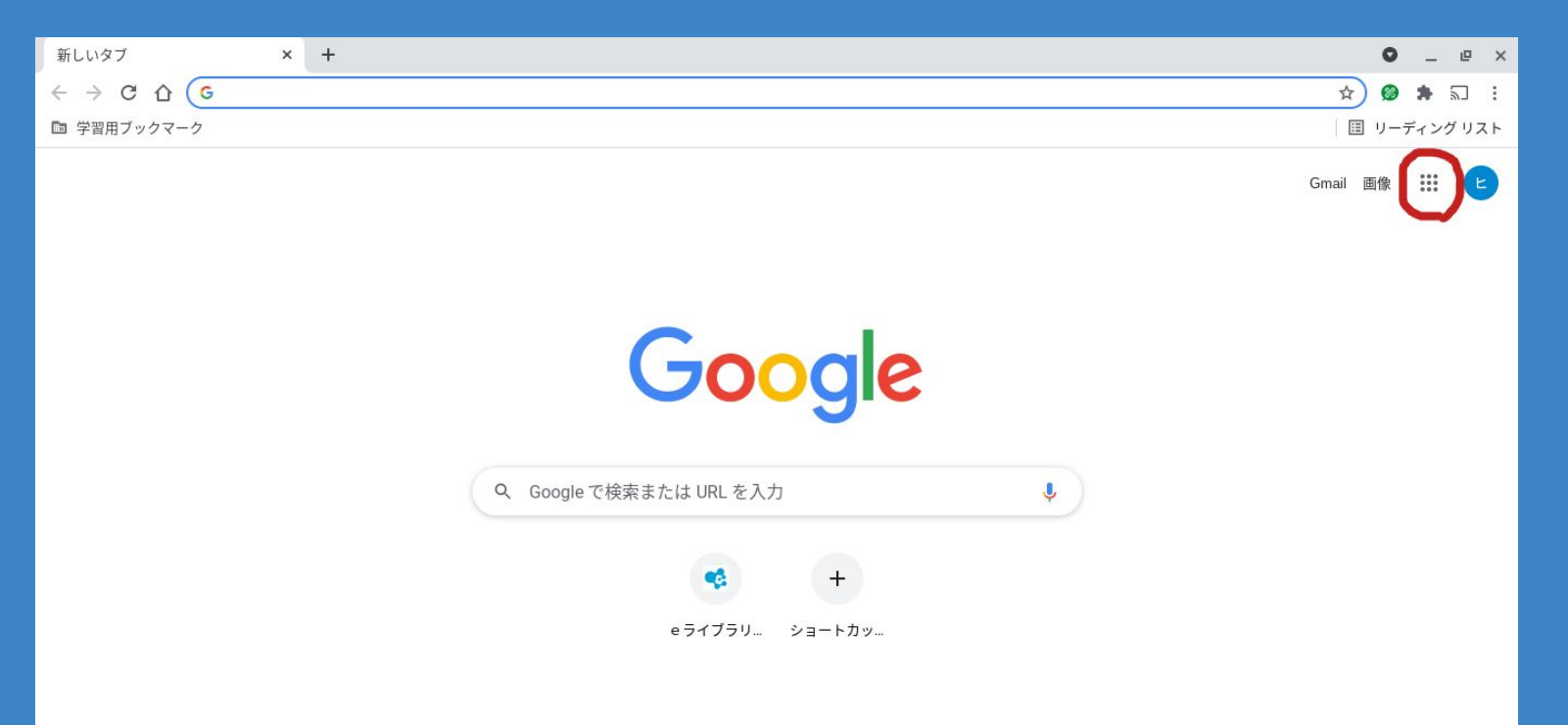

### ③ 「Classroom」を選択します。

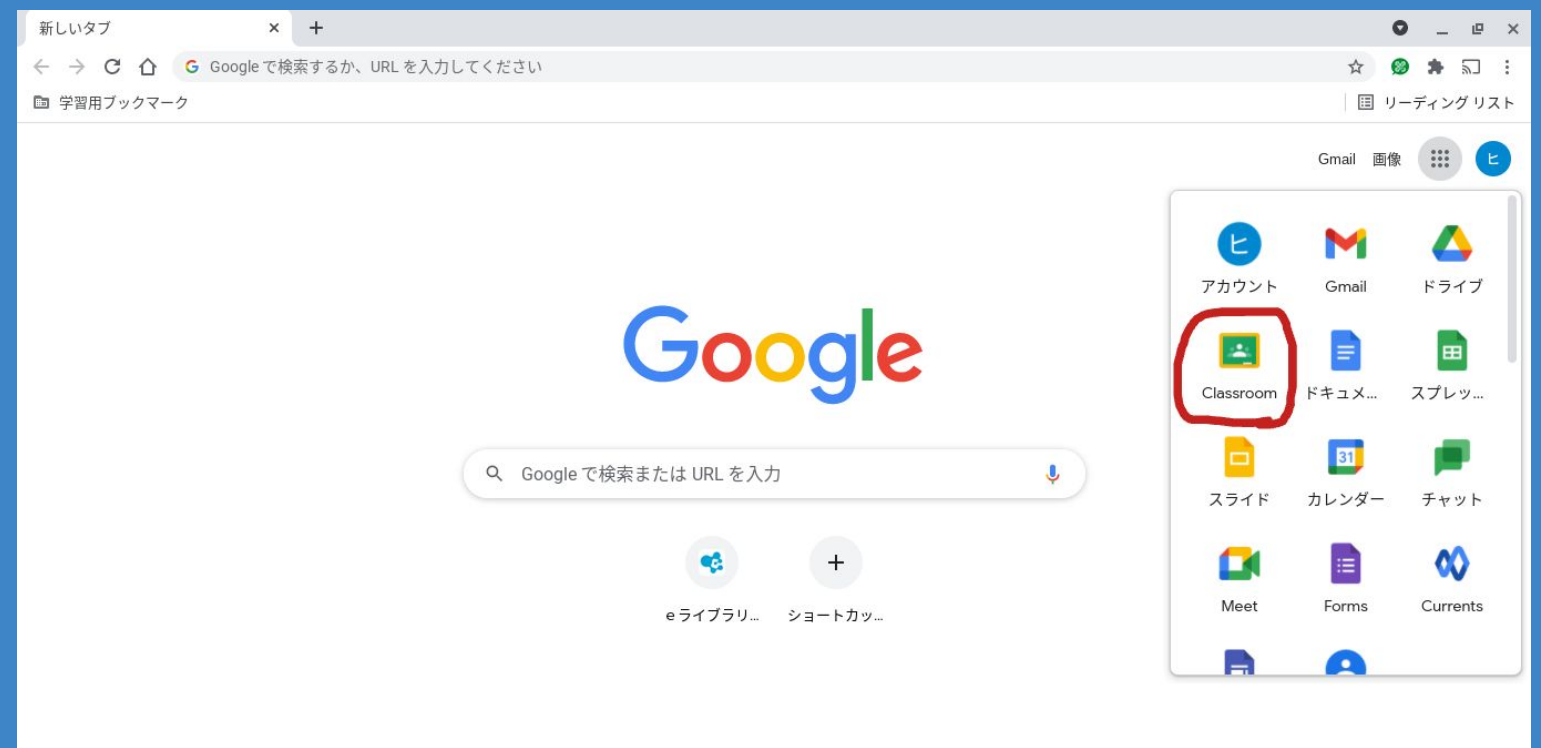

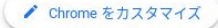

https://myaccount.google.com/?utm\_source=OGB&tab=rk&utm\_medium=app

#### ④ 自分のクラスを選択します。

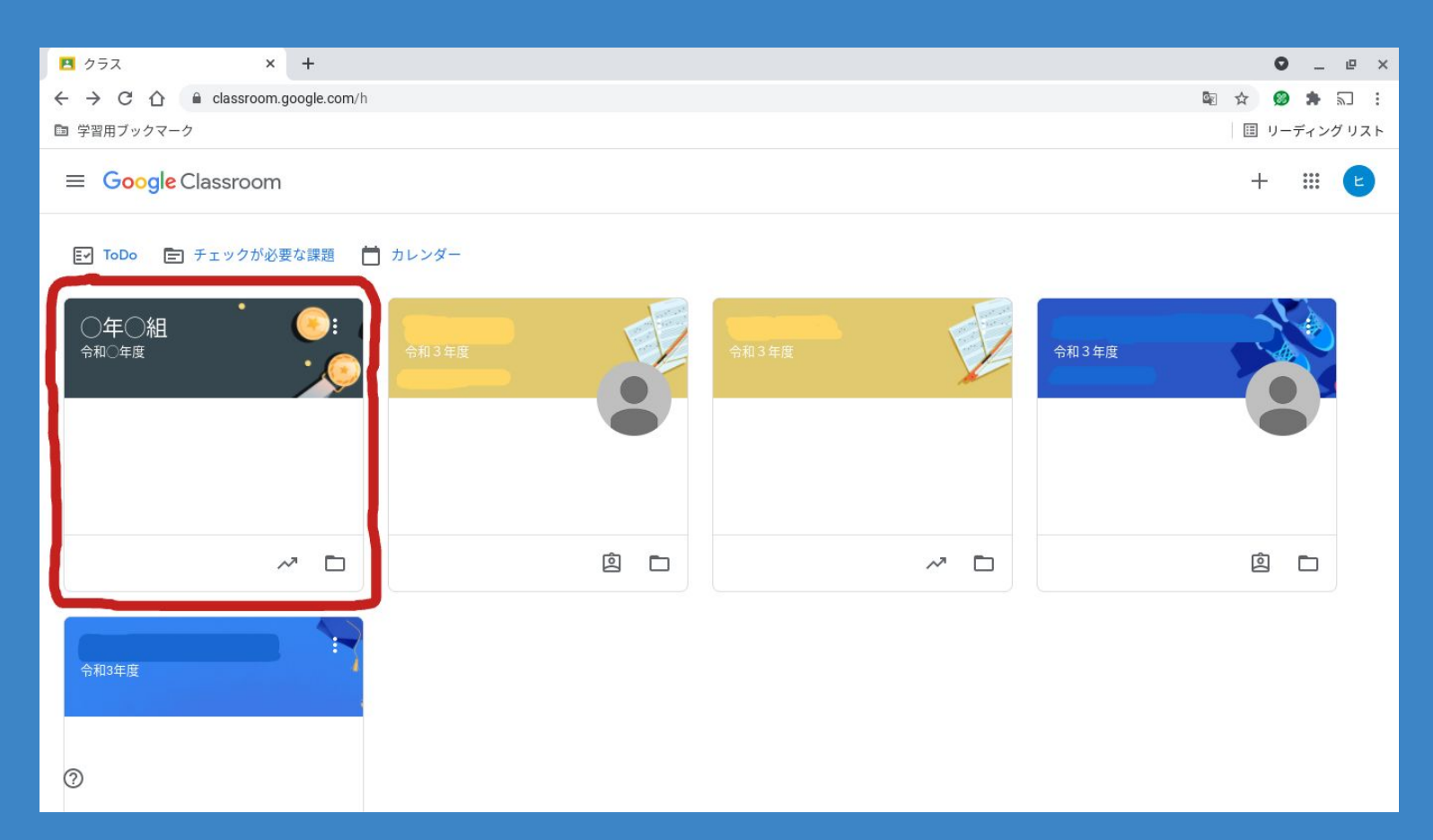

#### ⑤ 画面上部中央の項目から「授業」を選択します。

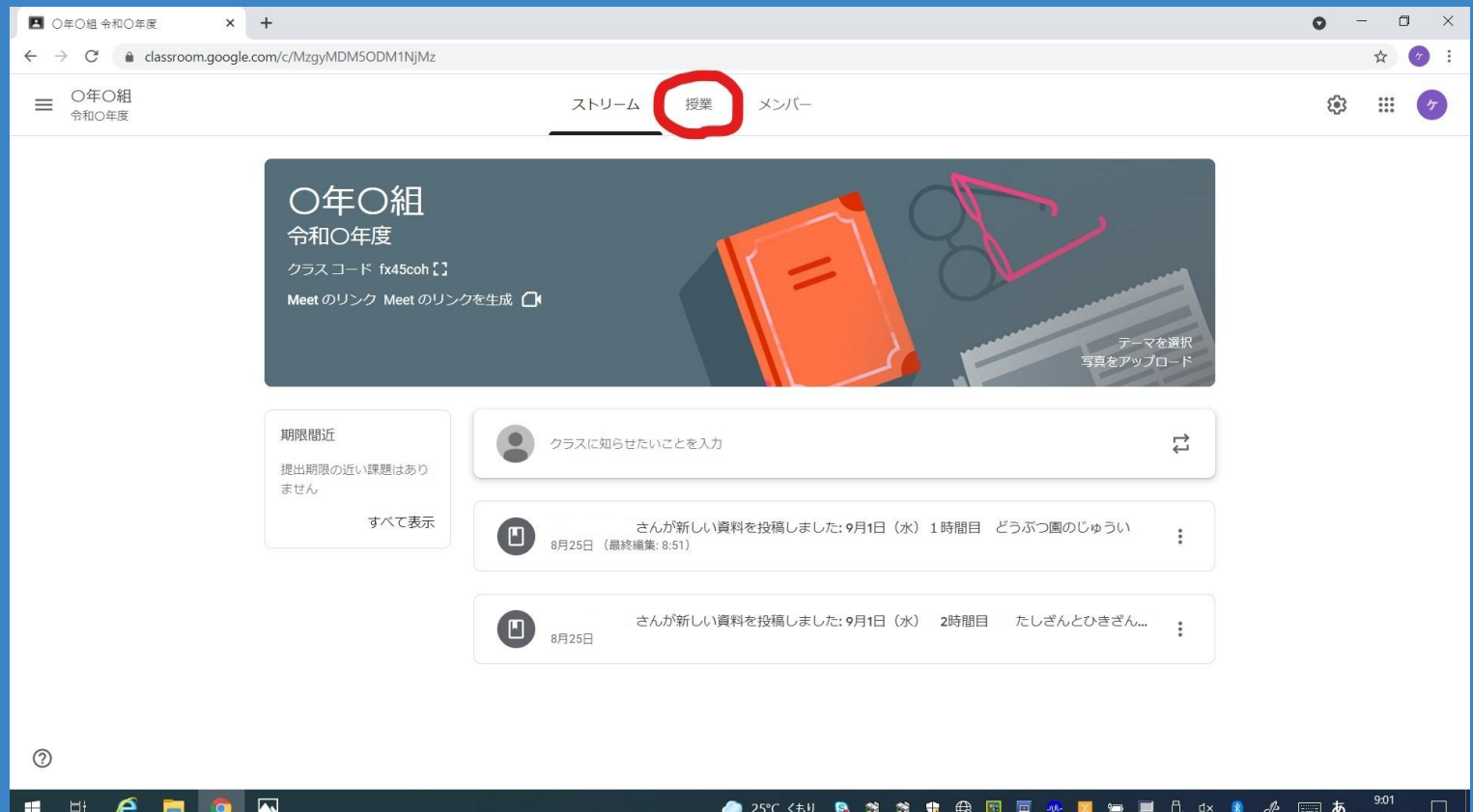

⑥ 欠席した日付を確認し、教科を選択します。

e

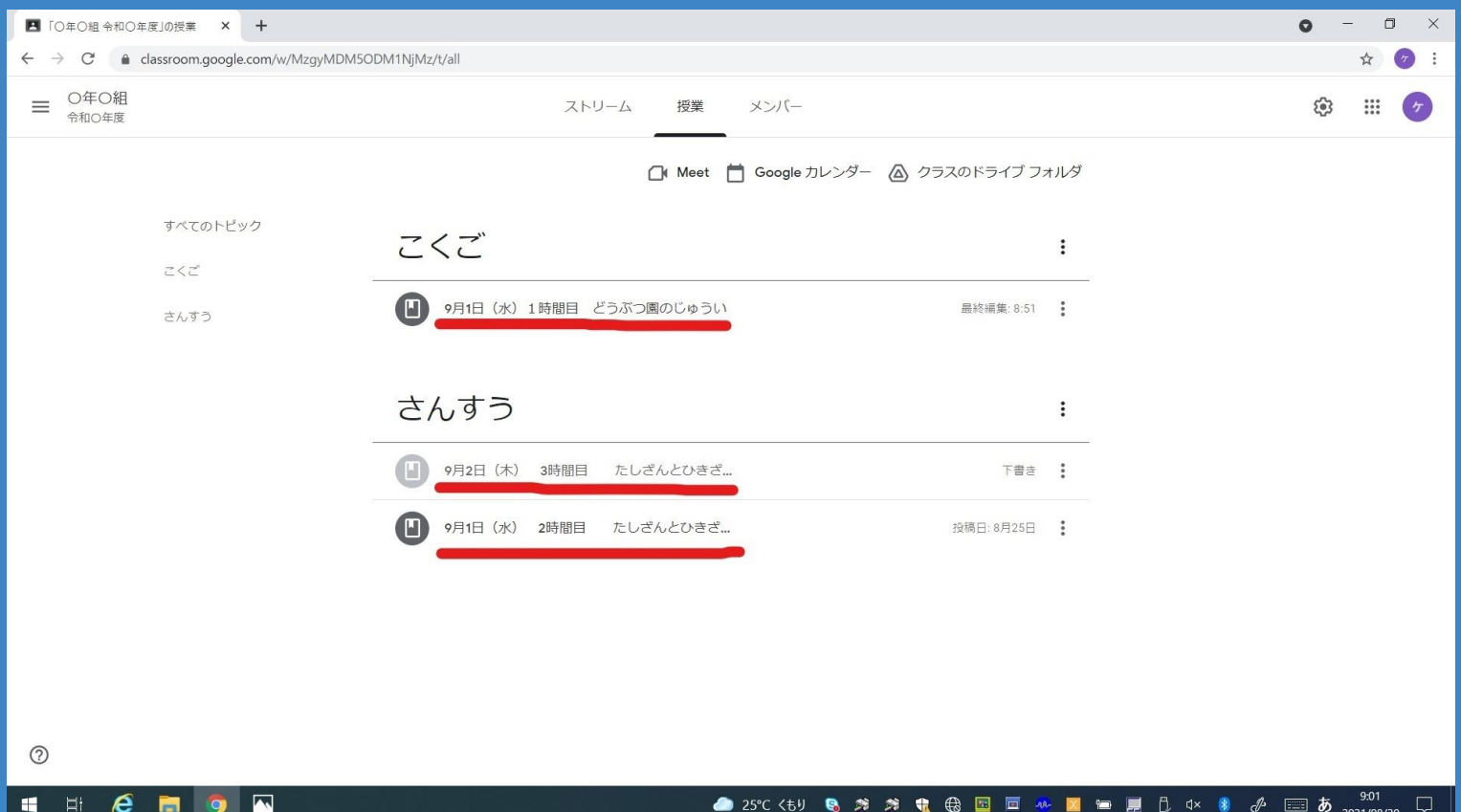

- 21 - 29 בוןיה

<u>وال</u> 2021/08/30

لہا

⑦ 「資料を表示」をクリックします。

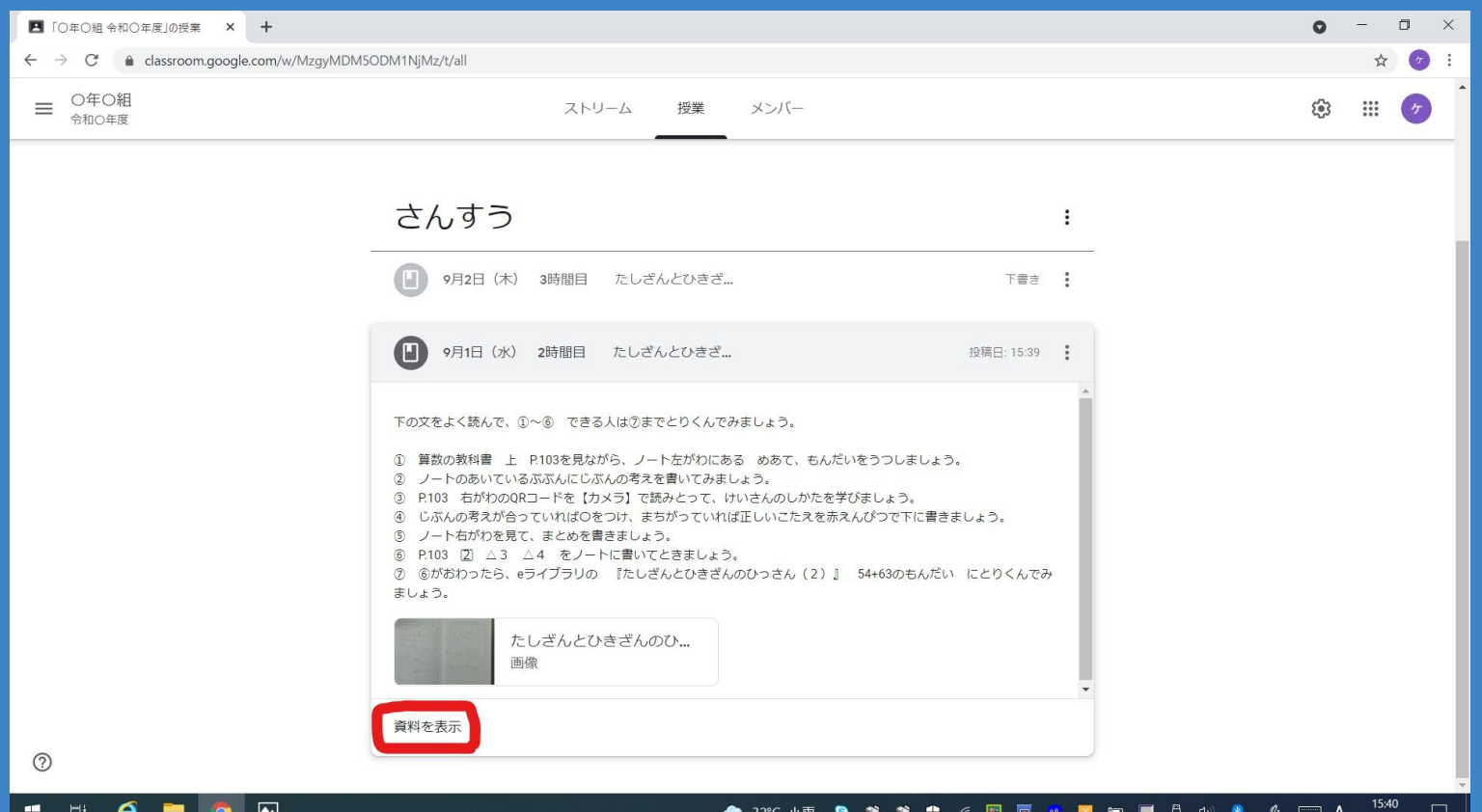

2021/08/30

#### ⑧ 先生からの指示を確認してください。

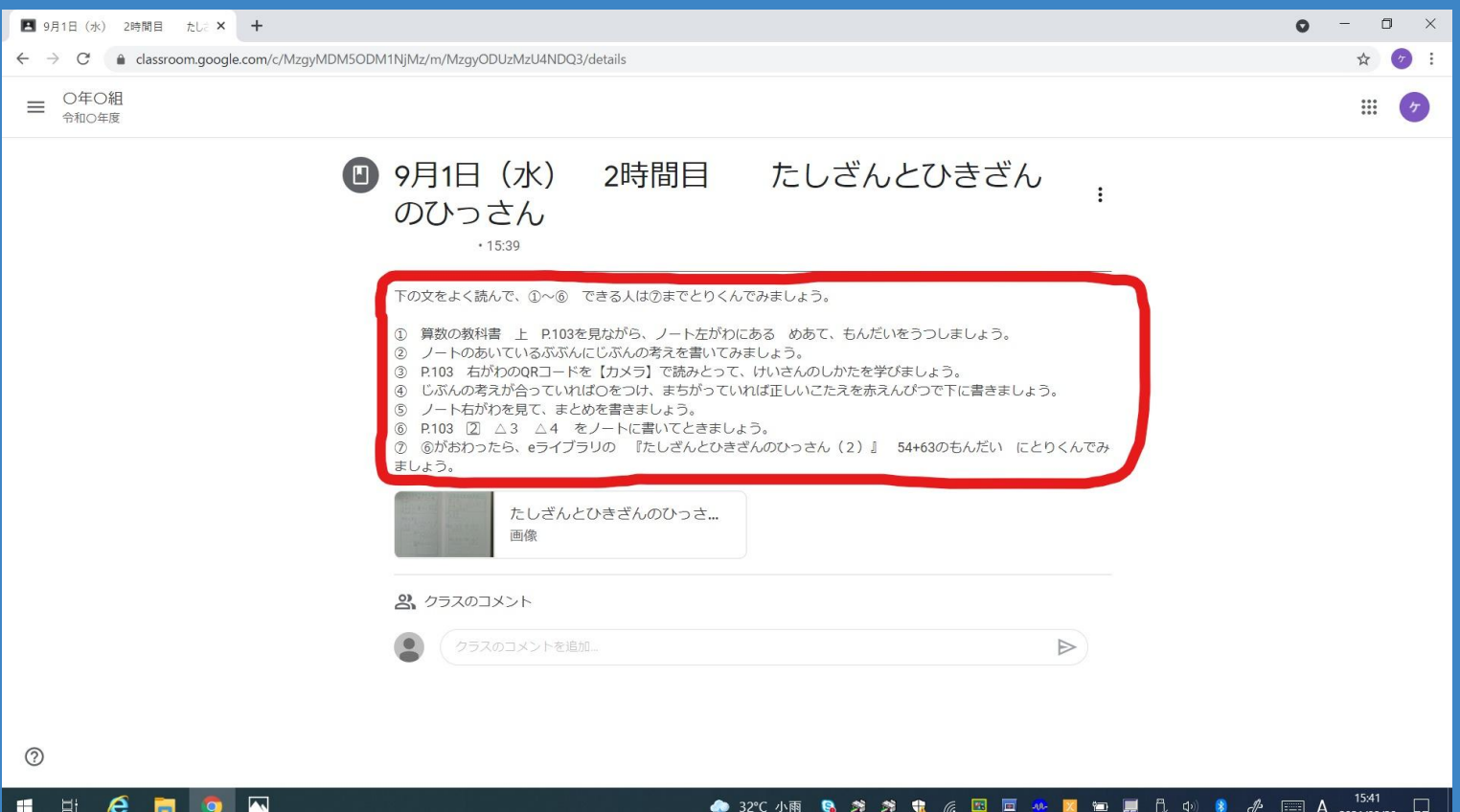

#### ⑨ 添付資料を選択すると、資料やノートの画像が見られます。

e m

H – Et A

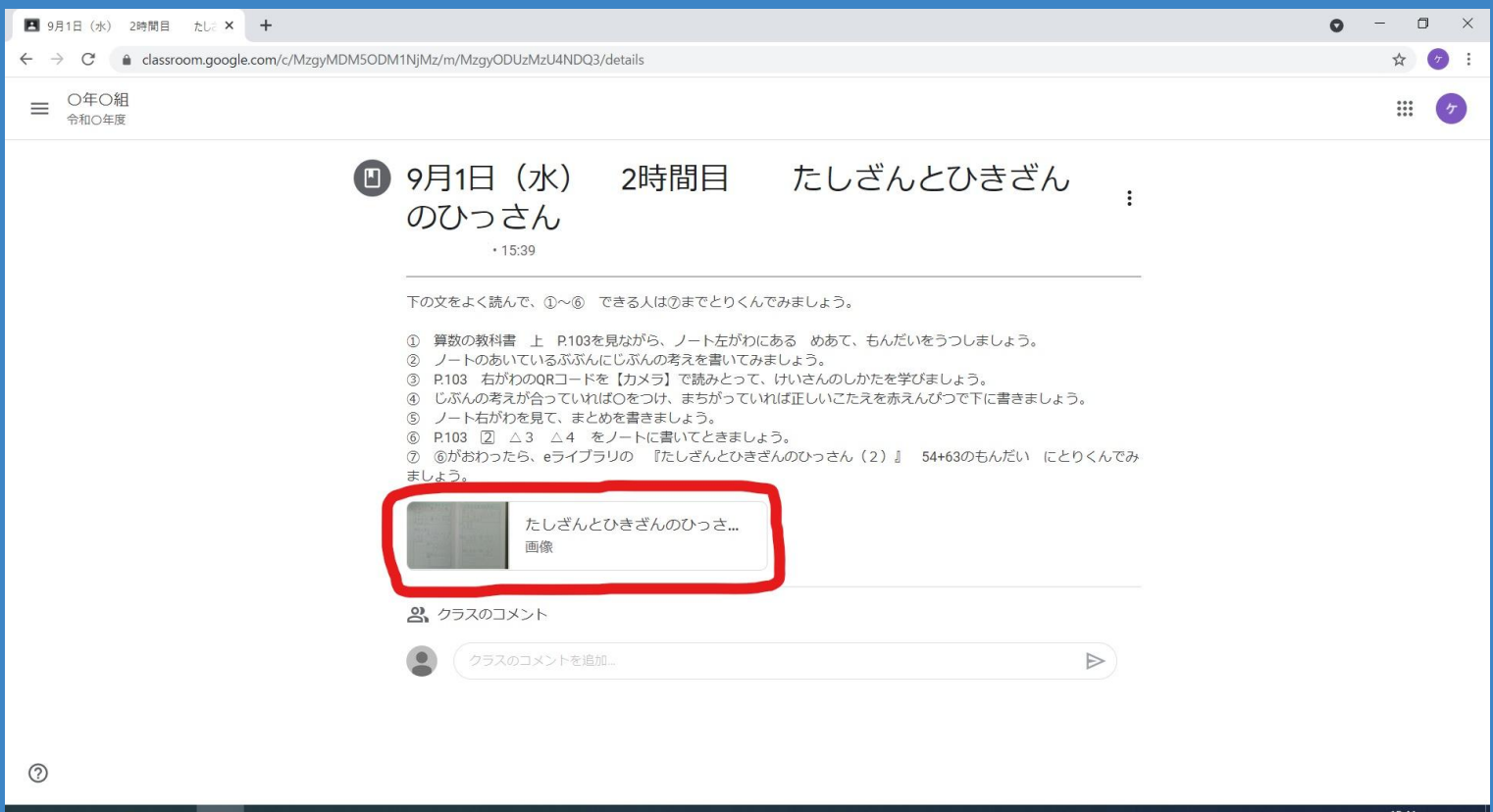

**● 32°C 小雨** 

e. -21 28 电

**● 国 画 〜 区 画 展 ① ↔ ●** *♪* **国 A** 2021/08/30

 $\Box$ 

# 先生の指示に戻るためには、赤丸部分を押してください。 資料やノートの画像は、このように表示されます。

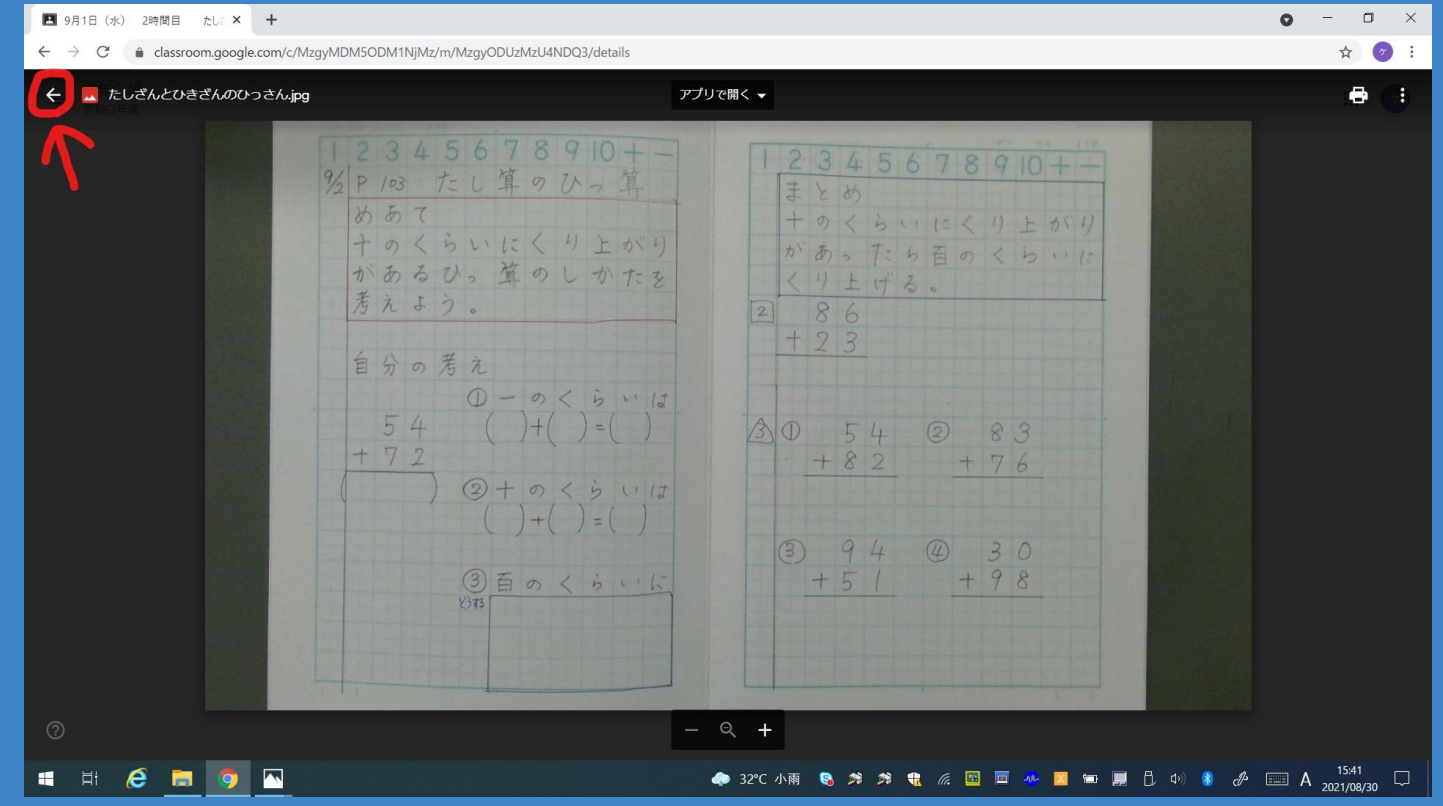

## 先生の指示や添付された資料、ノートなどの画像を見な がら、欠席した授業の学習を進めてください。